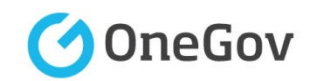

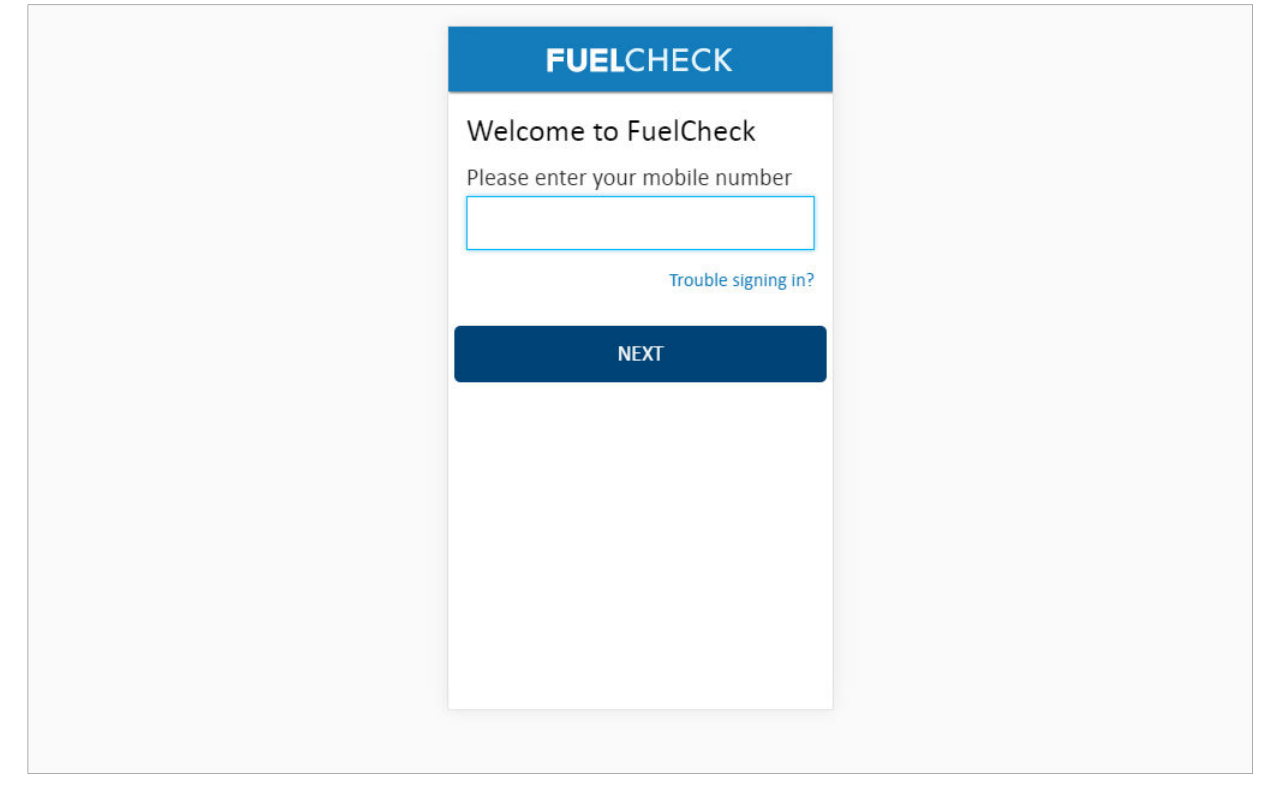

#### **Purpose**

Use this procedure to add a new Operator for a service station.

#### **Prerequisites**

- You are a registered FuelCheck user with a registered mobile number.
- You have accessed the FuelCheck log in page.

#### **Audience**

• All service station Managers.

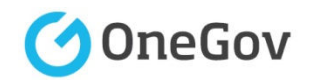

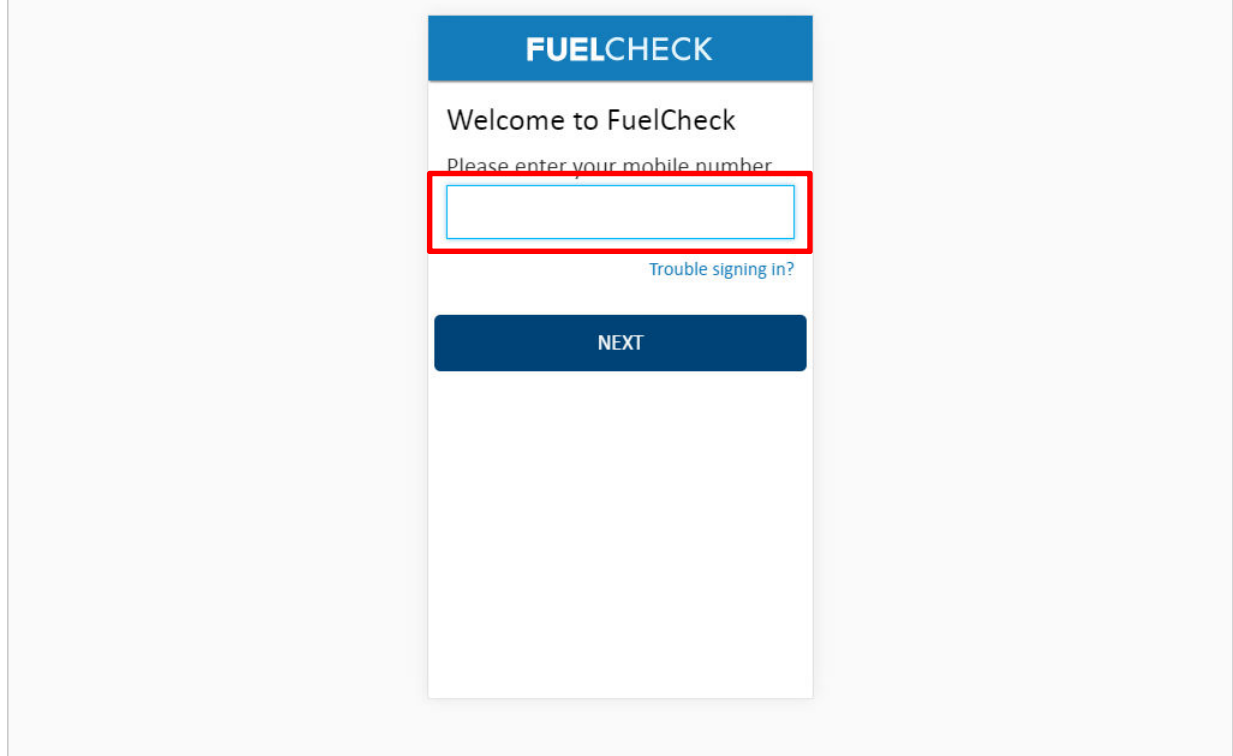

## The **Welcome to FuelCheck** screen is displayed.

Enter the mobile number of your registered user account in the **Please enter your mobile number** field.

#### Enter **0415 665 667**

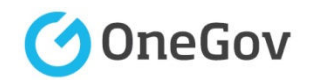

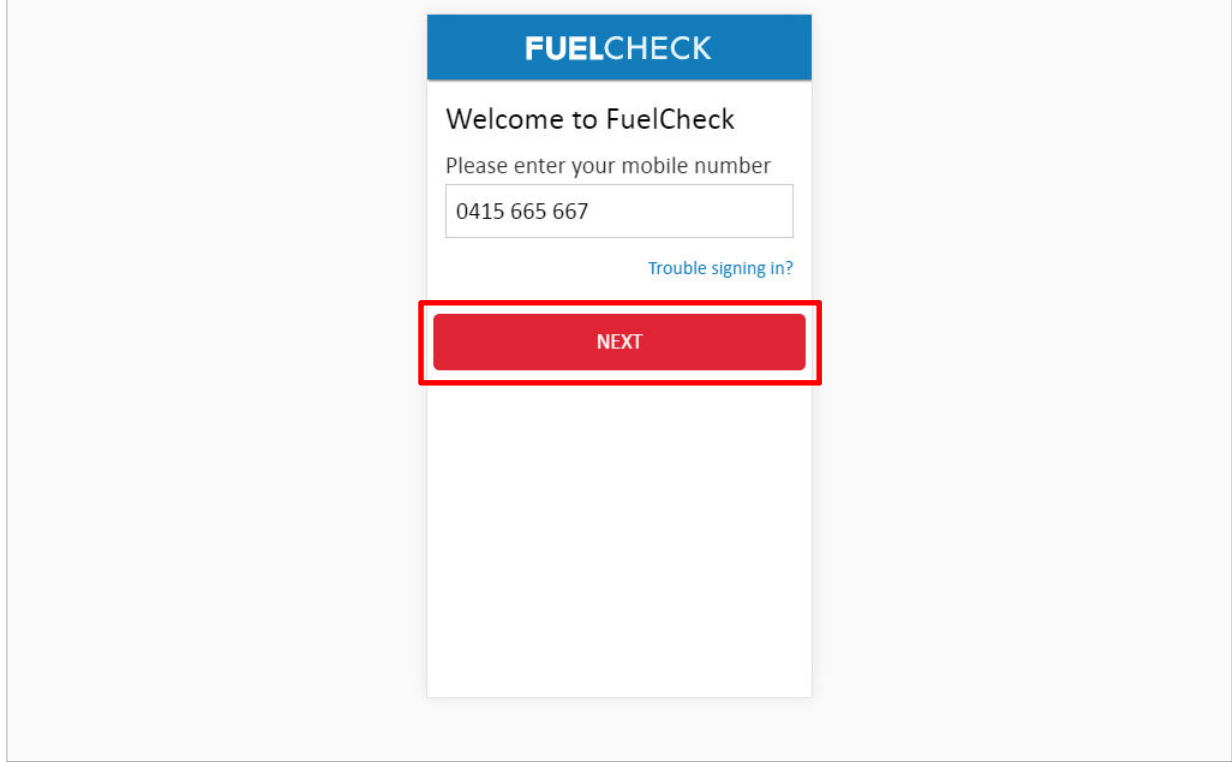

Click the **NEXT** button to log in to FuelCheck using your registered mobile number.

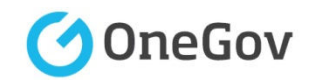

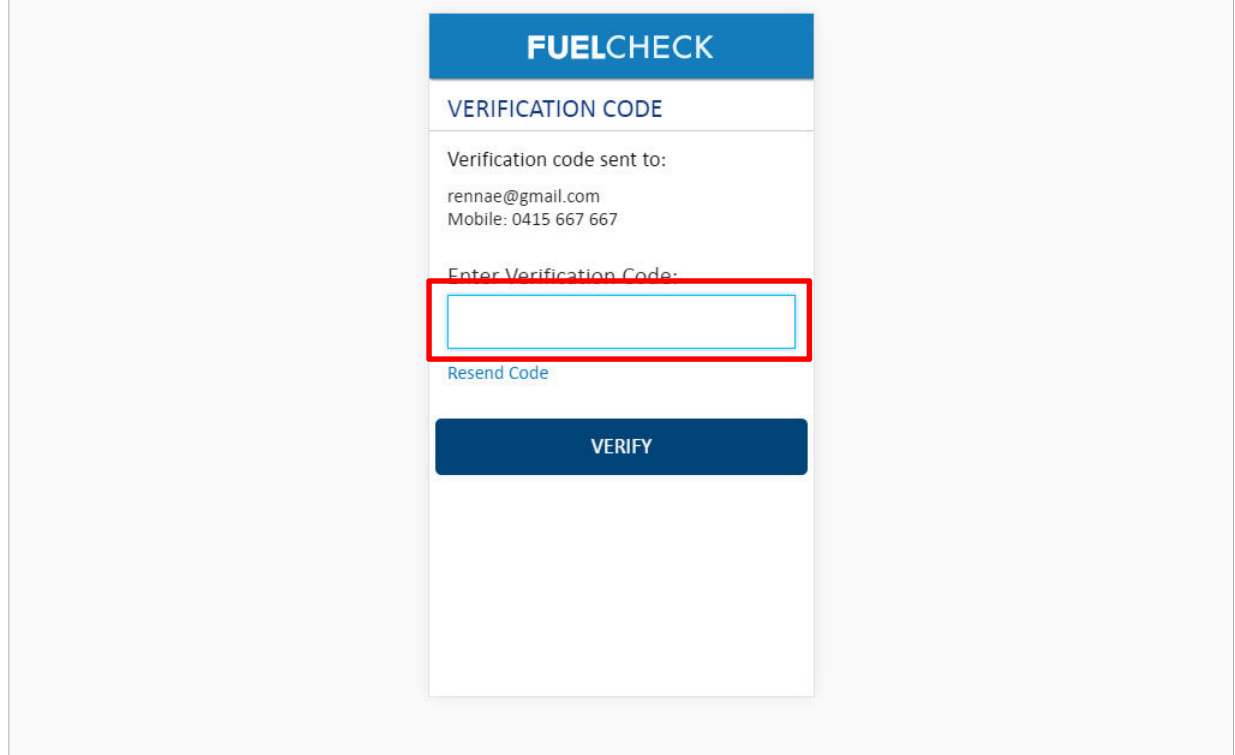

The **VERIFICATION CODE** screen is displayed.

A verification code will be immediately sent to your registered email address and mobile number.

Enter the verification code that was sent to you in the **Enter Verification Code** field.

# Enter **11223**

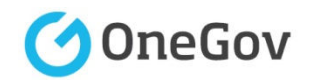

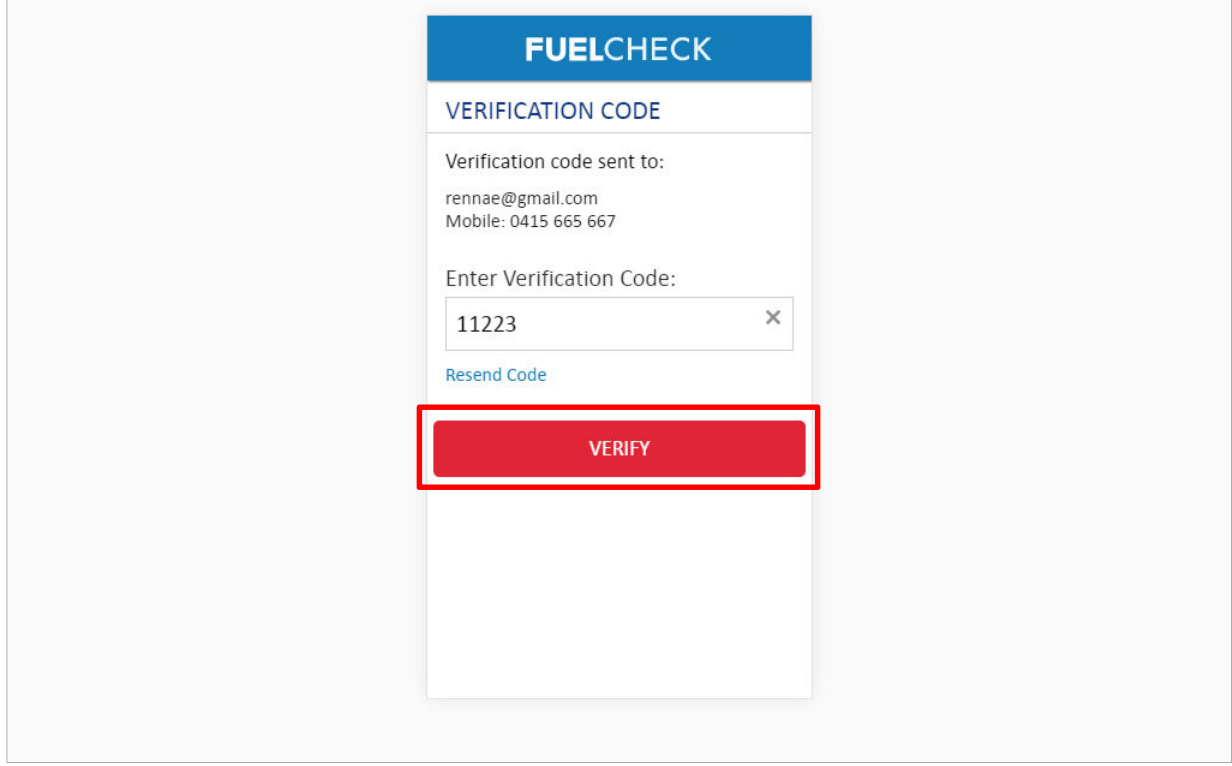

Click the **VERIFY** button to accept the entered verification code.

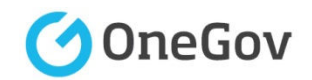

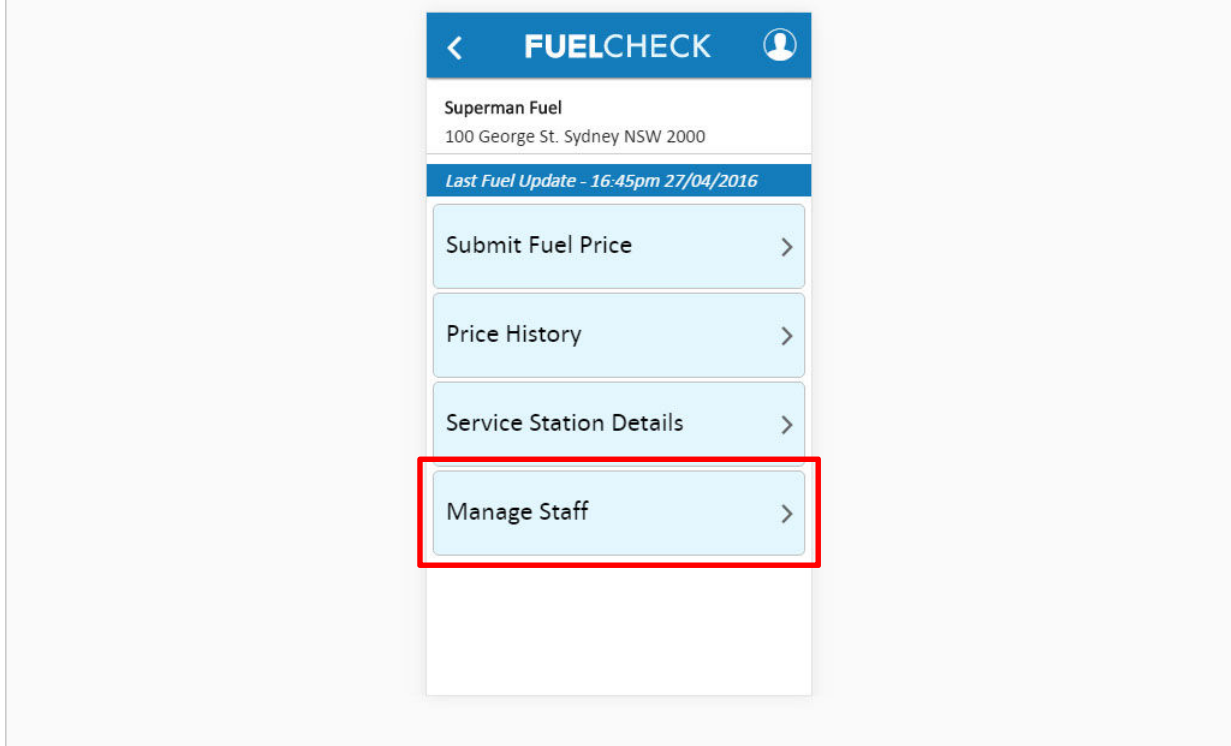

The FuelCheck options for your service station are displayed. These options will vary depending on your authority level.

Click the **Manage Staff** button to add a new Operator for your service station.

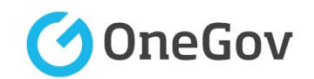

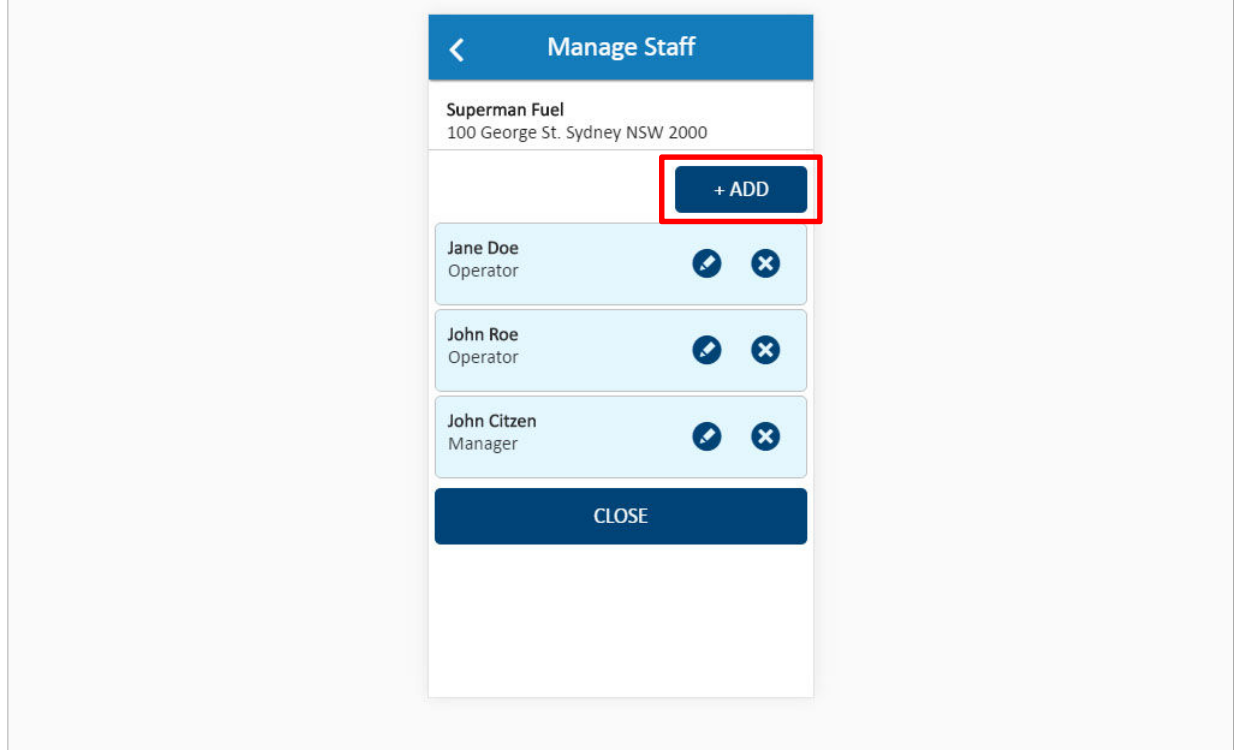

The **Manage Staff** screen is displayed.

The station's current Operators and Managers are shown.

Click the **Add** button to add a new Operator.

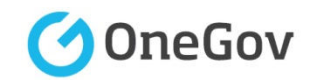

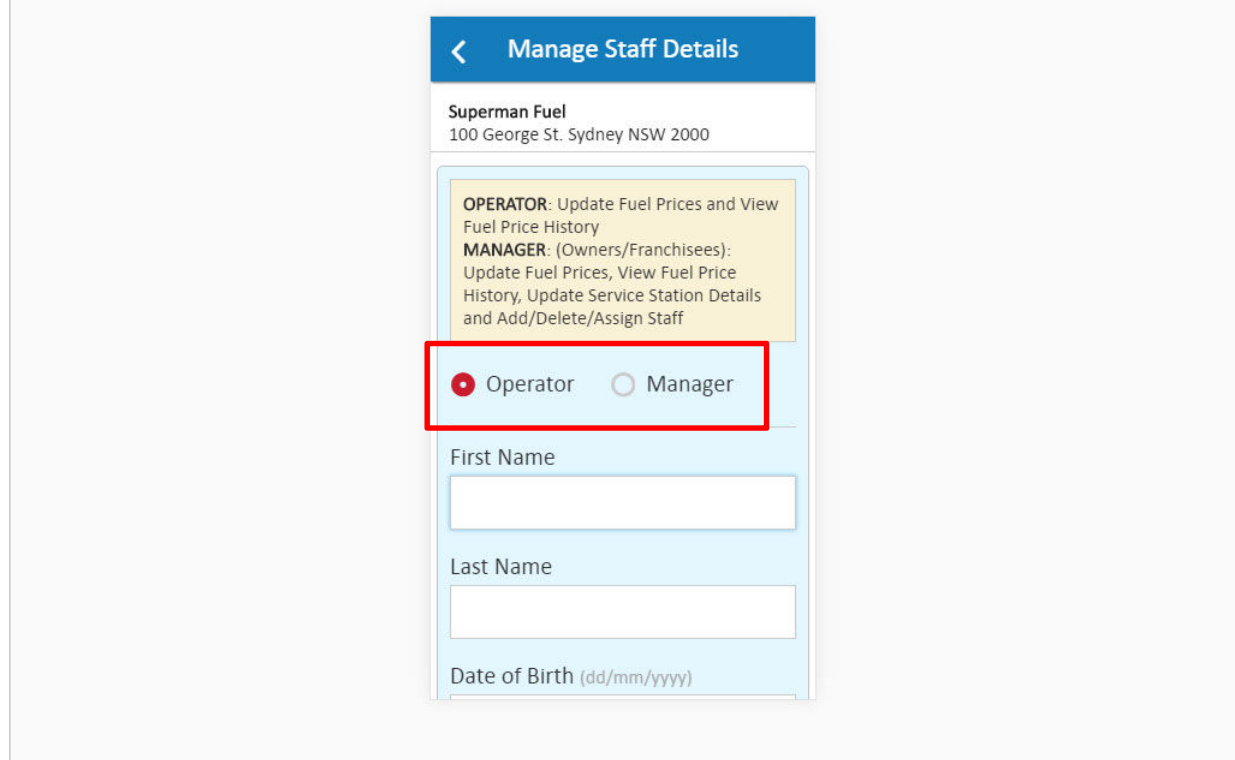

The **Manage Staff Details** screen is displayed.

The type of staff member being added can be changed if required.

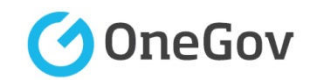

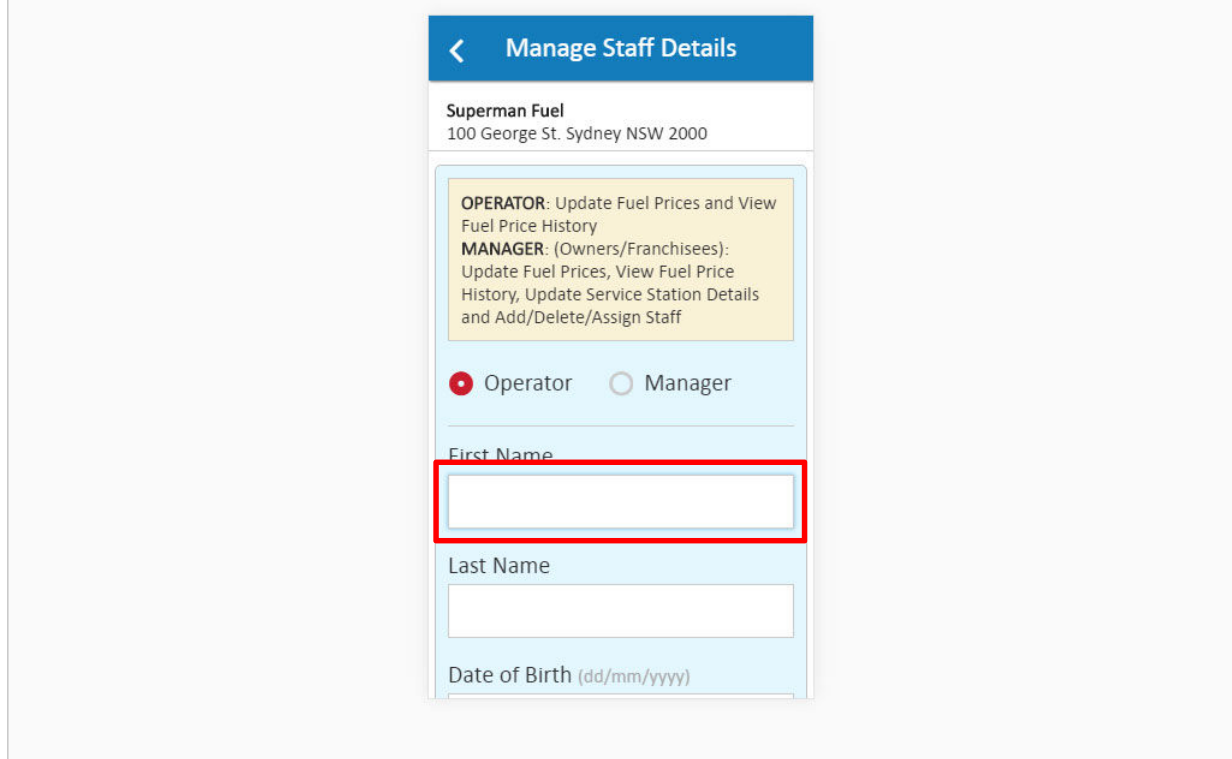

The new Operator's details must be entered.

Enter the first name of the new Operator in the **First Name** field.

#### Enter **Andrew**

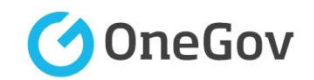

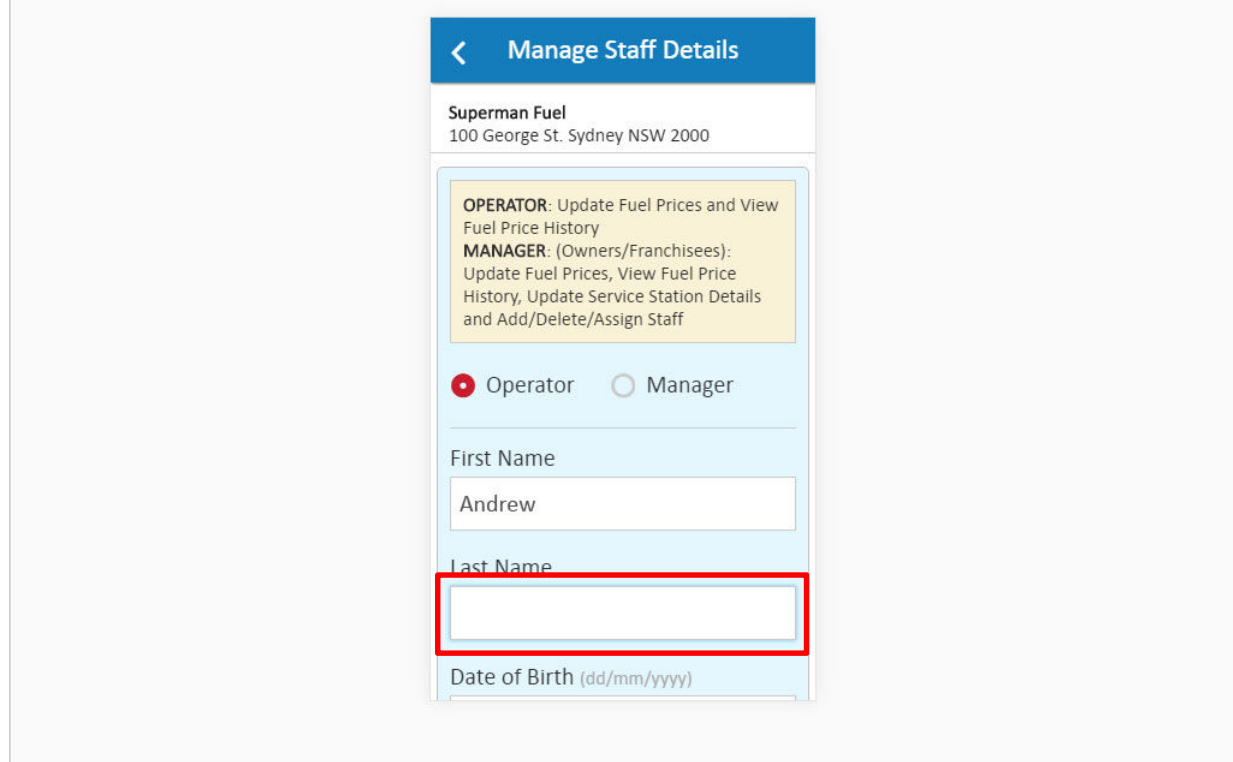

Enter the last name of the new Operator in the **Last Name** field.

Enter **Smith**

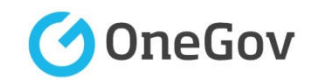

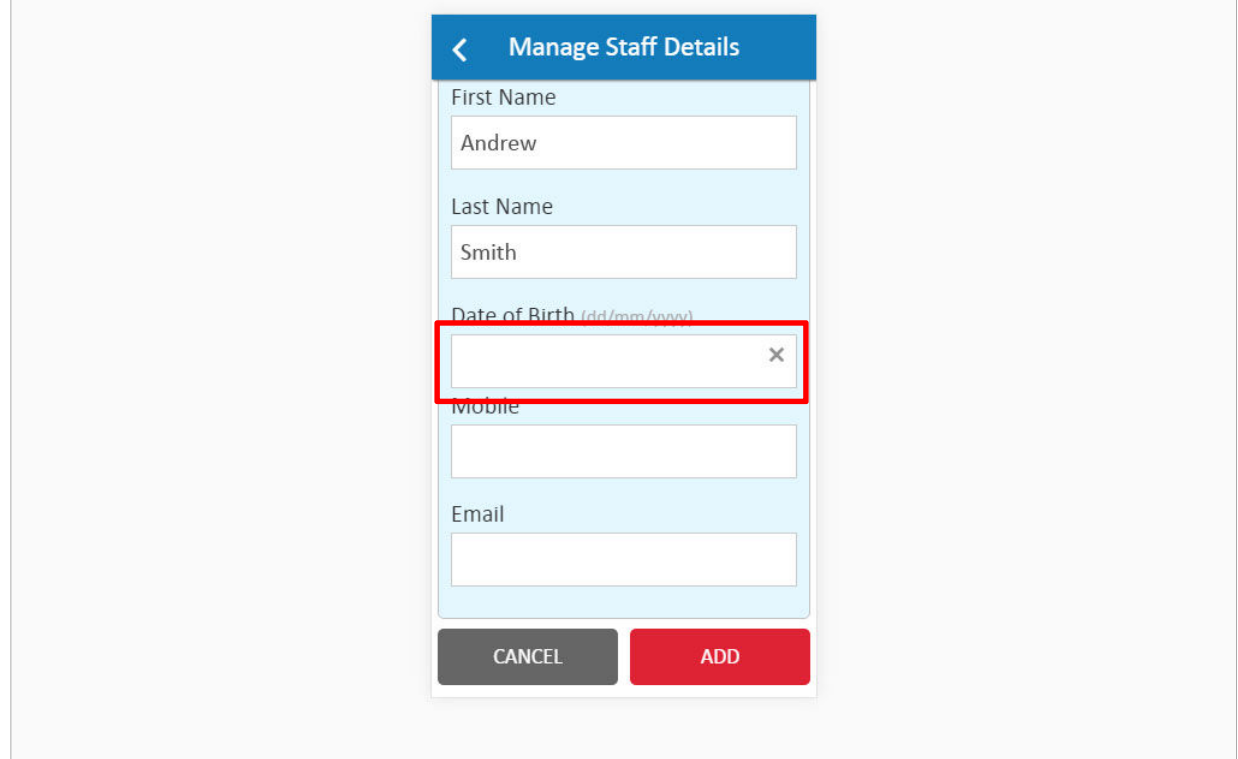

Enter the new Operator's date of birth in the **Date of Birth** field.

Enter **06/11/1990**

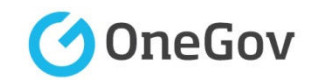

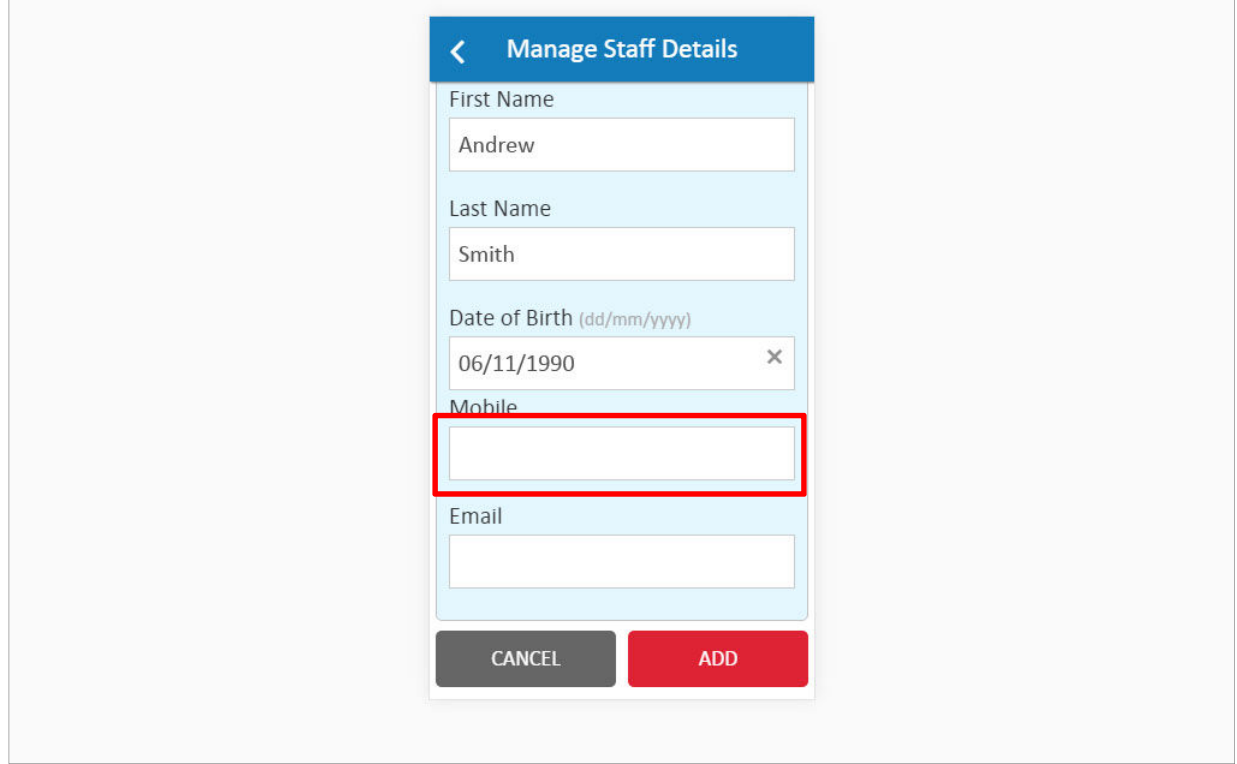

Enter a mobile phone number for the new Operator in the **Mobile** field.

**Note**: This will become the Operator's login ID and system messages will be sent to this number.

Enter **0415 999 998**

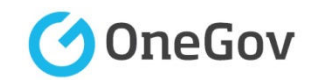

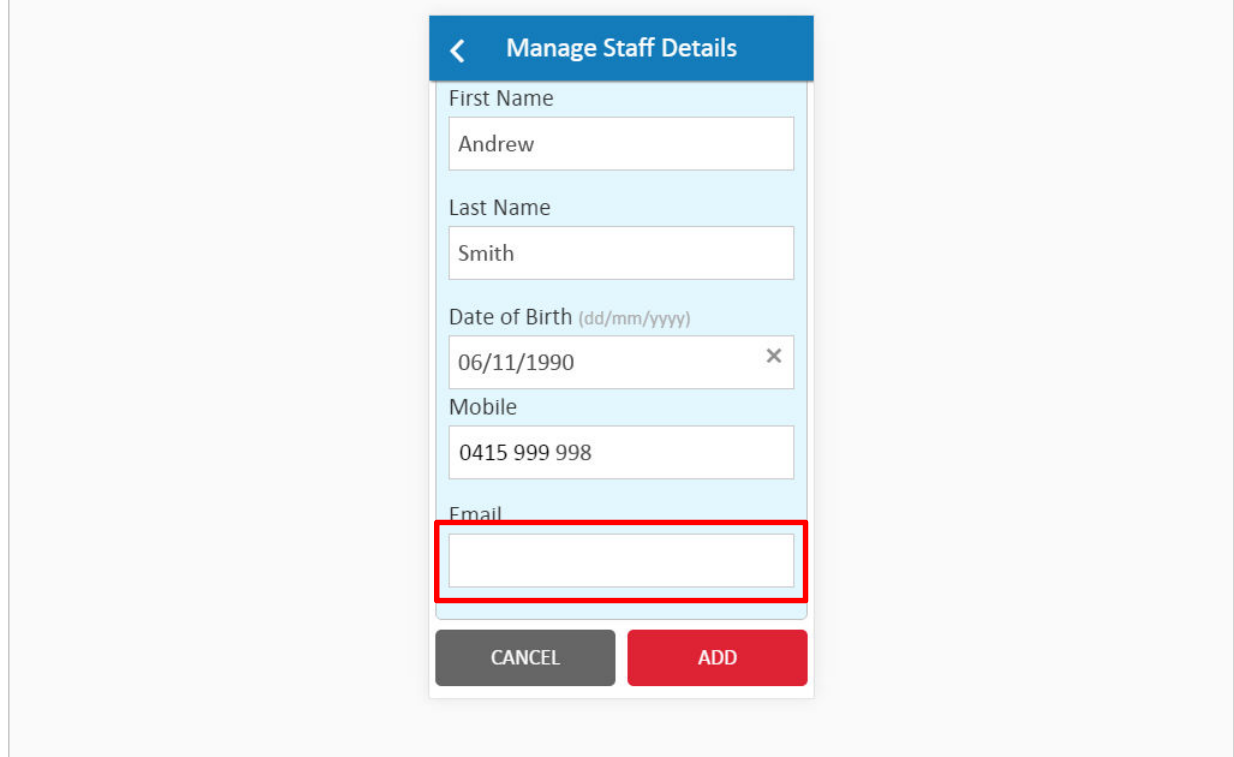

Enter an email address for the new Operator in the **Email** field.

**Note**: System messages will be sent to this address.

Enter **asmith@email.com.au**

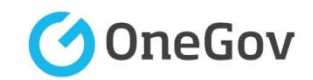

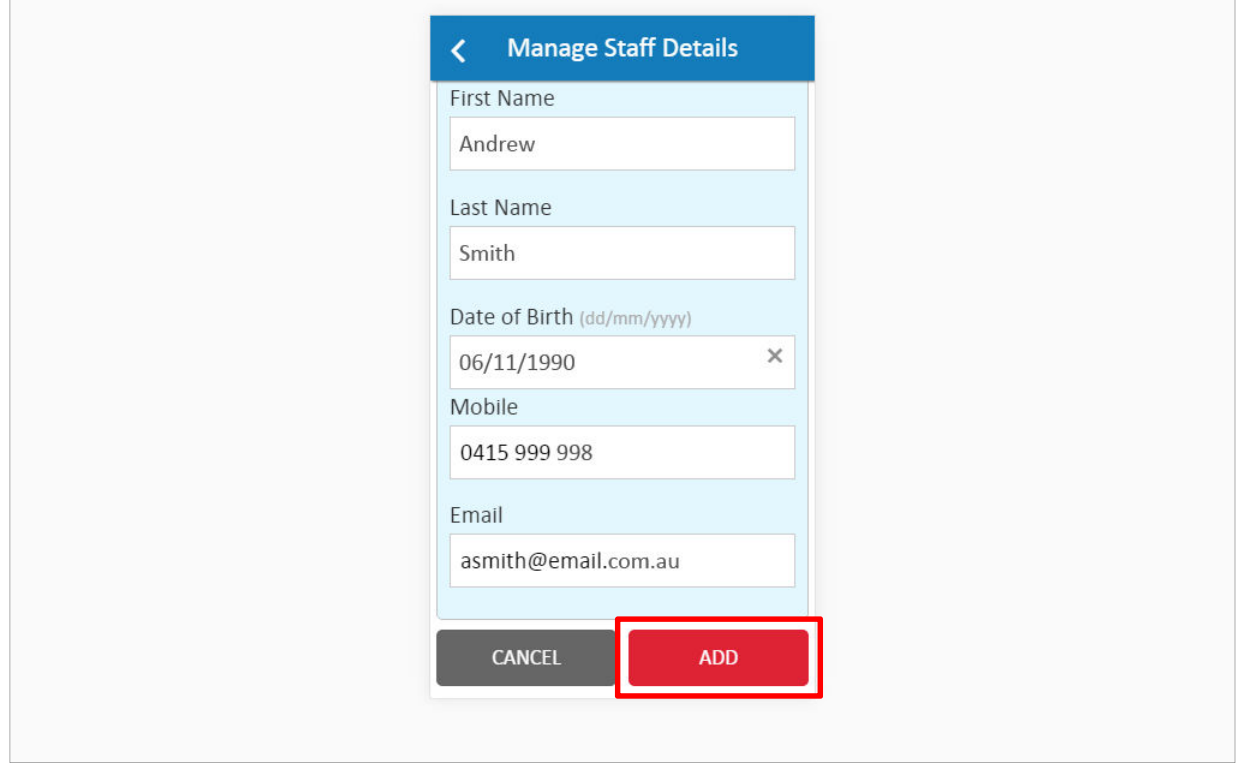

Click the **ADD** button to create a new user account for the Operator.

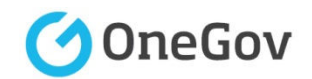

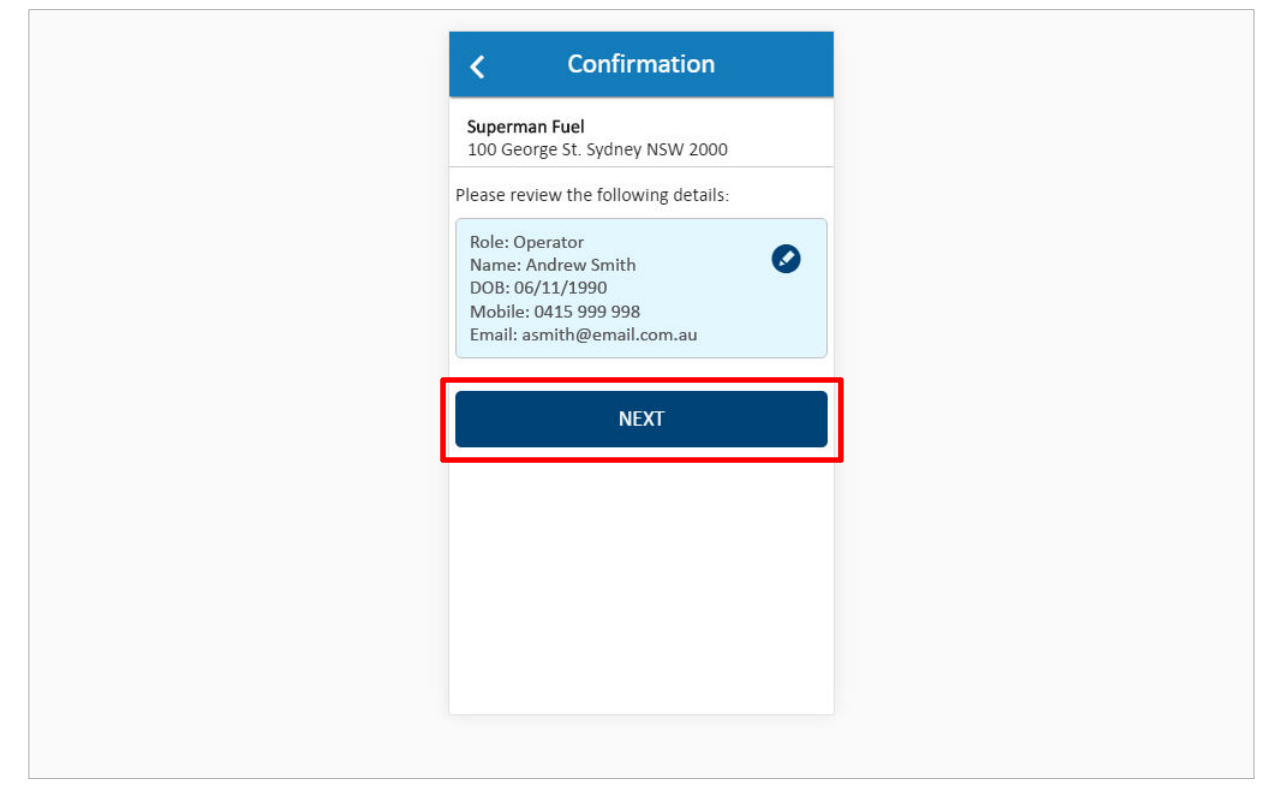

The details the newly added Operator are displayed and can be changed, if required, using the **Edit** button.

Click the **NEXT** button to continue to the next screen.

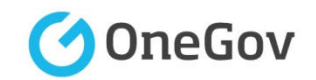

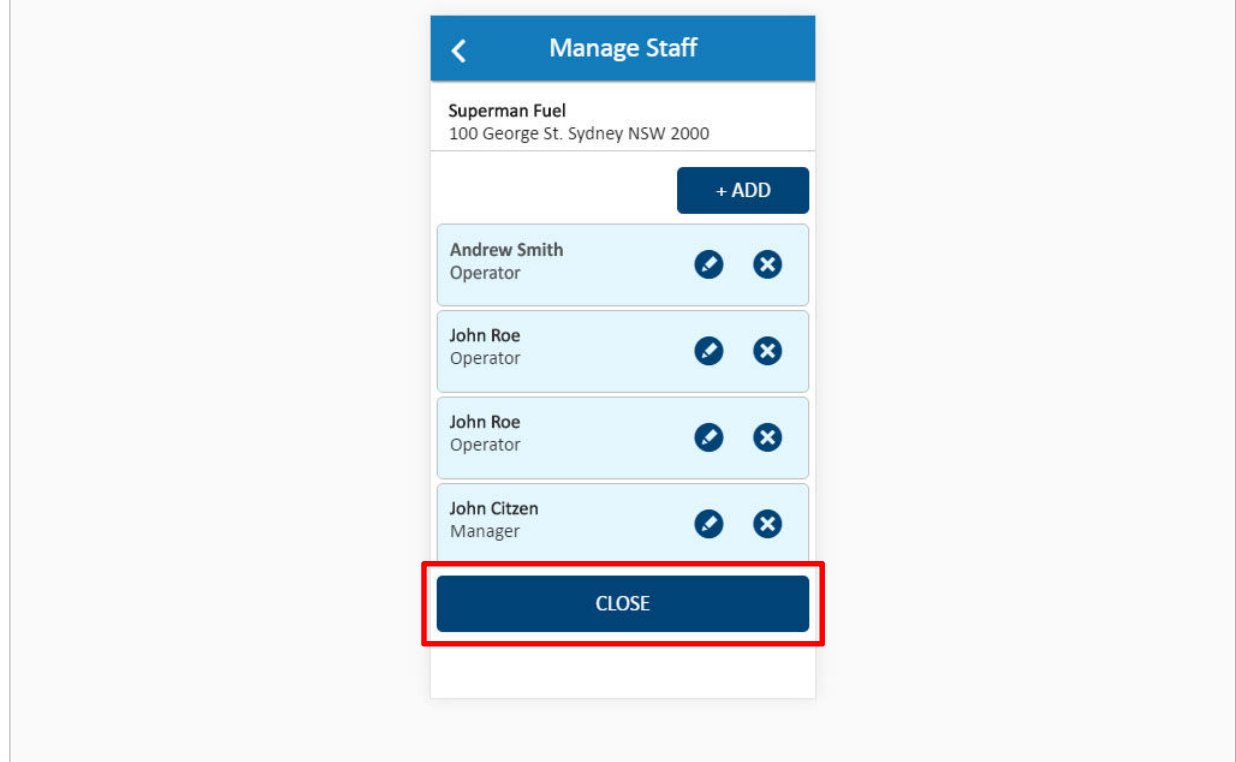

The station's Operators and Managers are shown. Another user can be added at this point, if required.

Click the **CLOSE** button to finalise the process.

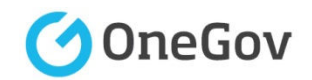

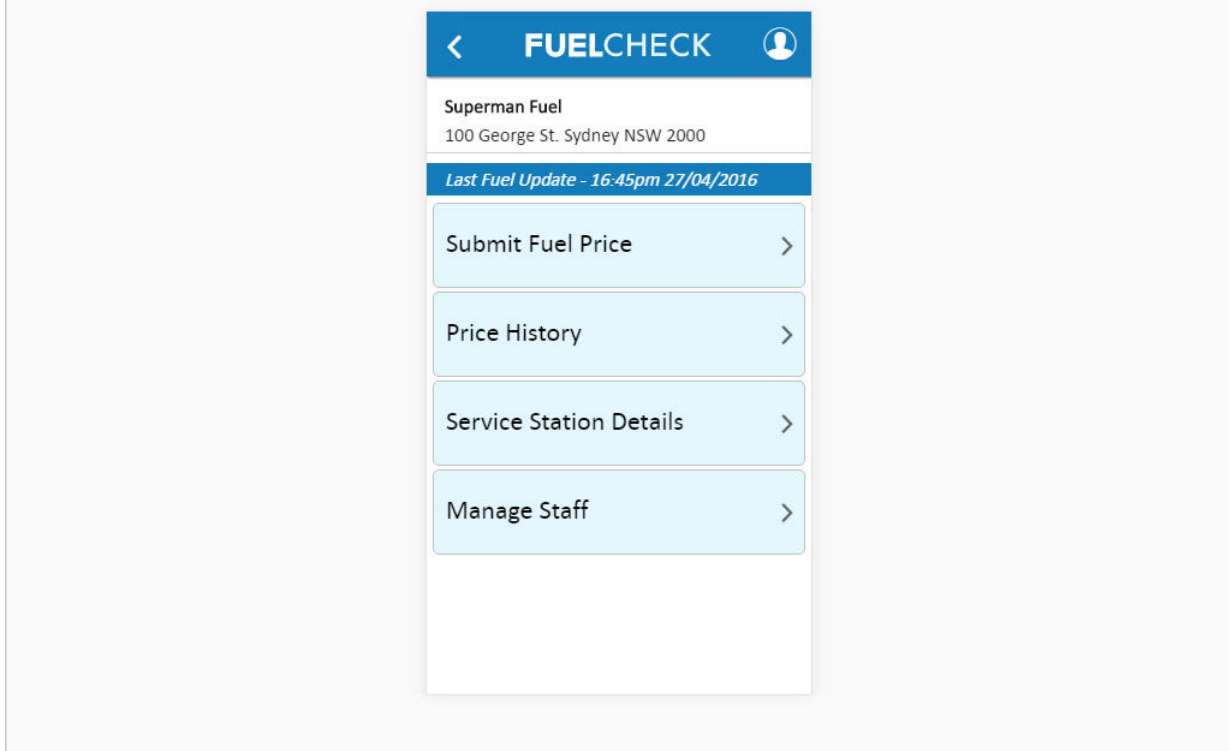

The new Operator has been added and you are returned to the FuelCheck options screen.

You have completed the **Add New Operator** transaction.